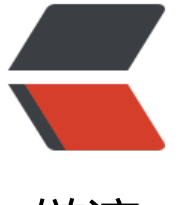

链滴

## windows 启[动 P](https://ld246.com)HP 项目教程

作者: judge

- 原文链接:https://ld246.com/article/1596612102776
- 来源网站:[链滴](https://ld246.com/member/judge)
- 许可协议:[署名-相同方式共享 4.0 国际 \(CC BY-SA 4.0\)](https://ld246.com/article/1596612102776)

1.安装phpstudy\_pro (PHP集成环境) https://www.xp.cn/

2.依赖库插件:Composer,需要在官网下载 https://www.cnblogs.com/xiaoleiel/p/11160516.html

- 2.1 下载成功之后获得文件composer.p[har 放在phpstudy下](https://www.xp.cn/)面的php安装目录(同php.exe统计)
- 2.2 在php.exe目录下新建 composer.bat文[件 内容如下:](https://www.cnblogs.com/xiaoleiel/p/11160516.html) @php "%~dp0composer.phar" %\* 运行~
- 2.3 配置php环境变量,选择php.exe同级目录
- 2.4 打开cmd 查看php环境变量 使用命令 php-m
- 2.5 查看composer是否正常 打开cmd使用命令 composer --version 或者 compose
- 2.6 使用cmd打开php项目目录,使用composer update 或者 composer install 更新依赖库

## 3.配置phpstudy

- 3.1 启动nginx
- 3.2 启动mysql
- 3.3 打开网站选项, 配置mysql密码
- 3.4 创建网站, 域名可以随便填写, 根目录需要填写到php项目的public目录

## 如果composer update 更新慢, 需要更换国内镜像, ~~~~

1

composer config -g repo.packagist composer https://mirrors.aliyun.com/composer/